# **Manual för DORIS**

*Beskrivning av roller, statusar och funktioner* 

Datum: 2021-11-18 Version: 1

[Creative Commons Erkännande 4.0](https://creativecommons.org/licenses/by/4.0/deed.sv) (CC-BY 4.0)

Svensk nationell datatjänst [snd.gu.se](https://snd.gu.se/sv) 031-786 10 00 [snd@gu.se](mailto:snd@gu.se) SND, Göteborgs universitet, Box 463, 405 30 Göteborg

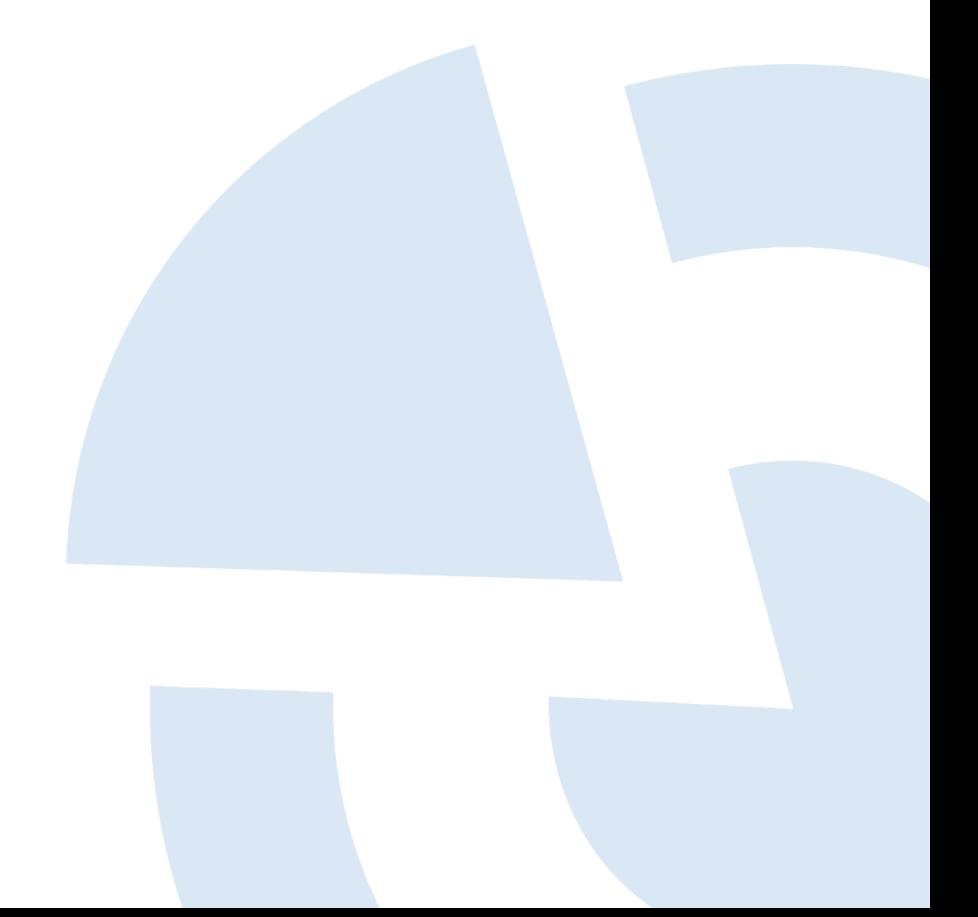

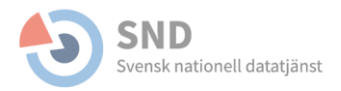

# Innehållsförteckning

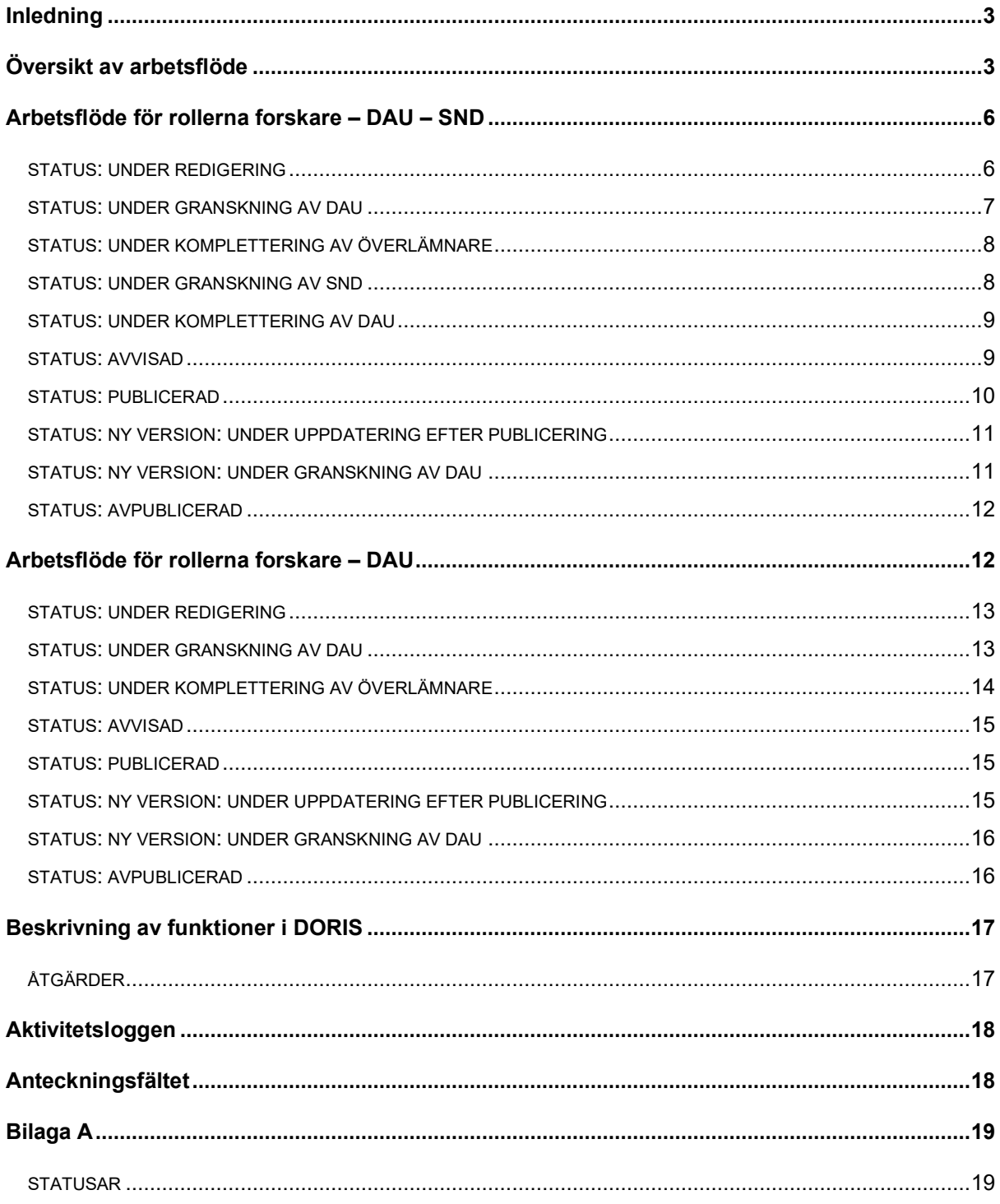

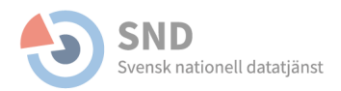

# <span id="page-2-0"></span>**Inledning**

I det här dokumentet beskrivs arbetsflödet i dokumentationsverktyg DORIS (SND:s DataORganiserings- och InformationsSystem), och processen från att en databeskrivning påbörjas av en forskare tills dess att det finns en publicerad katalogpost i SND:s forskningsdatakatalog.

Flödet inbegriper rollerna *forskare*, *DAU* och *SND* och dokumentet beskriver vilka moment som utförs av respektive roll vid de olika statusar som en databeskrivning kan ha i DORIS. Med *forskare* menas här den person som skickar in databeskrivningen (men det måste så klart inte vara en forskarutbildad person). Med *DAU* menas den lokala datastödsfunktion som finns, eller håller på att etableras, hos flertalet av de svenska lärosätena.

Syftet med det här dokumentet är att samla information som är relevant för att förstå och använda DORIS, och det kan fungera som ett stöd för såväl DAU som SND i det praktiska arbetet. Utförliga beskrivningar av granskningsprocessen finns i *Kravbeskrivningen*<sup>1</sup> , *SND:s policy för granskning av data och metadata<sup>2</sup>* och i [DAU-handboken.](https://dhb.snd.gu.se/)

Flödesbeskrivningen kan ge en bild av att arbetet i DORIS är uppdelat mellan DAU och SND, men det är att föredra om parterna för en kontinuerlig dialog kring granskningen. Om DAU-medarbetaren exempelvis skickar vidare databeskrivningen till SND med information om vad man anser att posten behöver kompletteras med, innan man kontaktar forskaren, kan samlade synpunkter sedan lämnas till forskaren för komplettering. På så vis riskerar man inte att forskaren får dubblar rundor med kompletteringar. DAU-medarbetare kan också kontakta forskningsdatarådgivare vid SND-kontoret direkt för att t.ex. gå igenom granskningen tillsammans.

# <span id="page-2-1"></span>**Översikt av arbetsflöde**

SND:s policy för granskning av data och metadata redogör för två olika scenarier för arbetsflödet i DORIS:

- 1. Medlemmar i SND-nätverket som lagrar data lokalt vid organisationen är ansvariga för de data och metadata som delas via SND:s forskningsdatakatalog. Detta innebär att dessa organisationer kan välja att självständigt granska och publicera databeskrivningar i katalogen.
- 2. För data som lagras hos SND CARE<sup>3</sup> ska granskning ske av medarbetare vid SND-kontoret. I de fall det finns en DAU hos forskningshuvudmannen kan DAU-medarbetare delta i granskningsprocessen tillsammans med SND.

<sup>1</sup> [https://snd.gu.se/sites/default/files/page/SND\\_Kravbeskrivning\\_v3\\_2021-09-13%20%281%29.pdf](https://snd.gu.se/sites/default/files/page/SND_Kravbeskrivning_v3_2021-09-13%20%281%29.pdf)

<sup>2</sup> [https://snd.gu.se/sites/default/files/page/SND\\_Granskningspolicy\\_antagen\\_2021-09-28\\_0.pdf](https://snd.gu.se/sites/default/files/page/SND_Granskningspolicy_antagen_2021-09-28_0.pdf)

<sup>3</sup> SND CARE är SND:s CoreTrustSeal-certifierade (https://www.coretrustseal.org/) repositorieverksamhet.

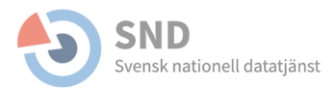

I figurerna nedan beskrivs tre olika flödesscheman:

- ett flödesschema som gäller databeskrivningar som inkommer från forskare och som *granskas av både DAU och SND-kontoret*,
- ett flödesschema som gäller för *uppdatering av en publicerad databeskrivning* och
- ett flödesschema som gäller för databeskrivningar som inkommer från forskare och som *granskas av DAU*.

I varje figur visas flödet i DORIS genom de statusar en databeskrivning kan ha och vad de olika rollerna gör. För att lättare kunna följa flödet har varje roll en egen färg på de pilar som indikerar hur statusarna kan ändras. Forskaren ser inte de statusändringar som görs mellan DAU och SND; posten är enbart markerad som *Under granskning* oavsett om det är DAU eller SND som granskar. Samma sak gäller om SND har bett DAU om komplettering. En lista över statusar och hur de visas för forskaren finns i bilaga A.

#### Flödesschema för status vid publicering av en ny databeskrivning

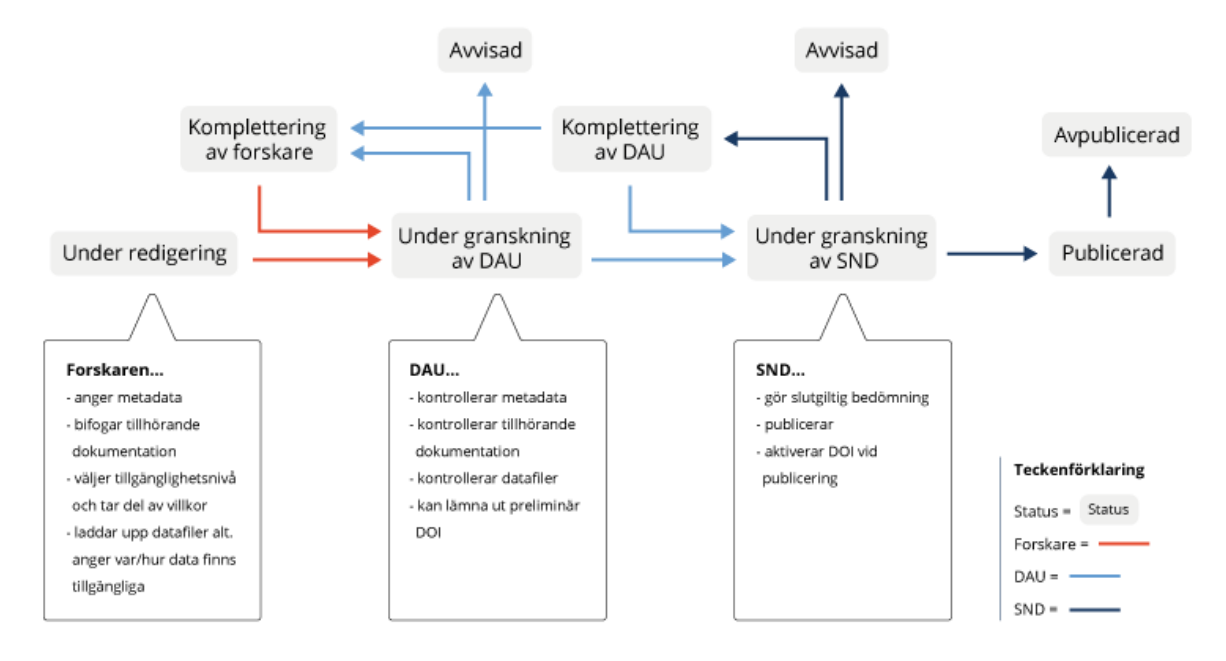

*Figur 1. Flödesschema avseende rollerna Forskare – DAU – SND vid publicering av en ny databeskrivning.*

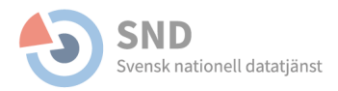

#### Flödesschema för status vid uppdatering av en publicerad databeskrivning

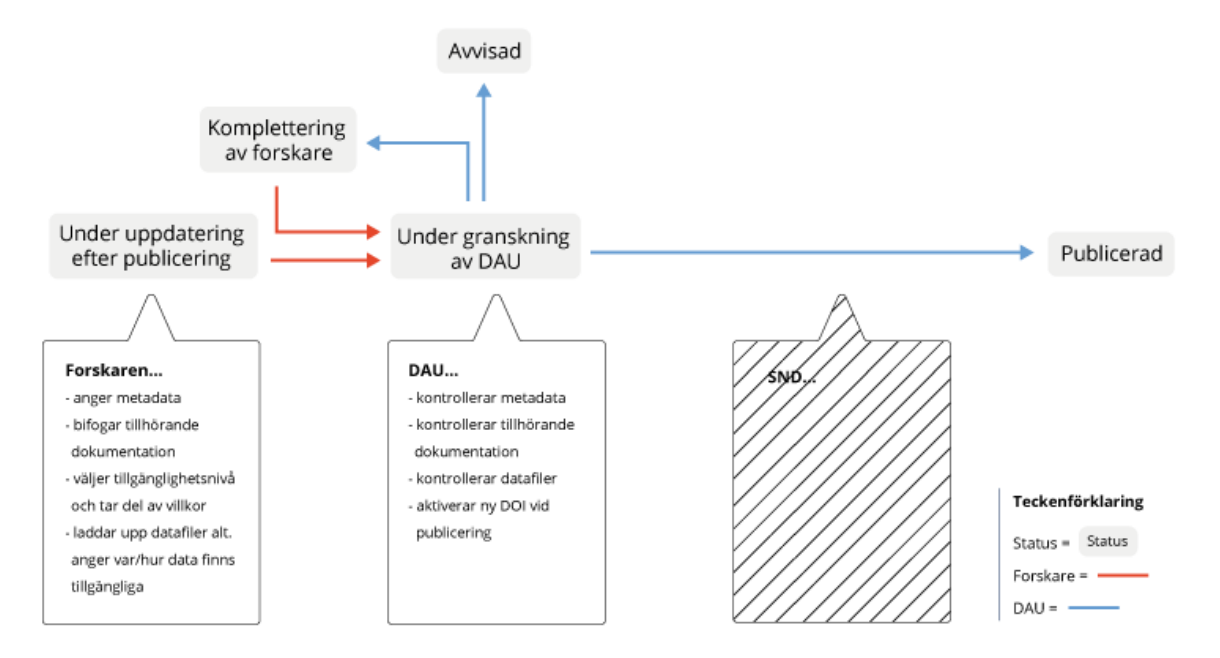

*Figur 2. Flödesschema avseende rollerna Forskare – DAU – SND vid uppdatering av en publicerad databeskrivning.*

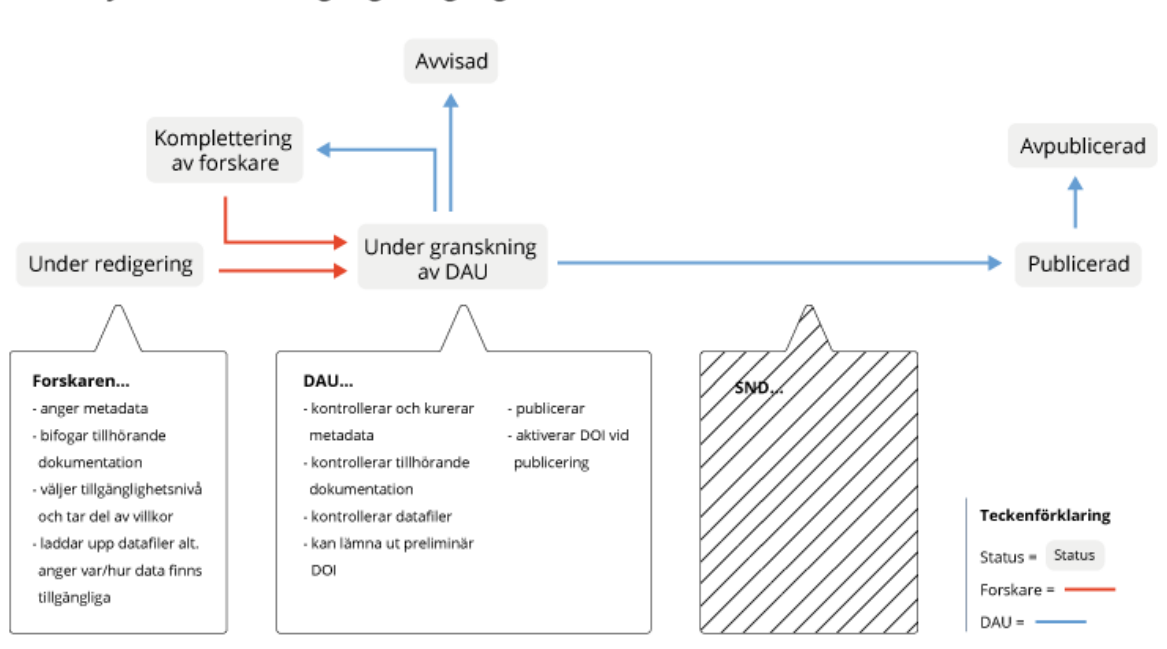

#### Flödesschema för status vid publicering av en ny databeskrivning - egen lagring

*Figur 3. Flödesschema avseende rollerna Forskare – DAU. Det här flödet blir aktuellt när organisationen själv ansvarar för lagring av data som delas via SND-katalogen.*

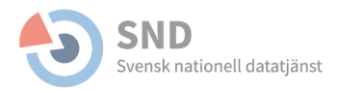

# <span id="page-5-0"></span>**Arbetsflöde för rollerna Forskare – DAU – SND**

Här beskrivs arbetsflödet för databeskrivningar när det finns en DAU hos forskningshuvudmannen som deltar i granskningsprocessen tillsammans med SND (se figur 1 och 2, s.4). Flödet beskrivs utifrån de olika statusar som finns för databeskrivningar i DORIS och vad respektive roll kan göra under statusen.

Det är bra att känna till att de e-postmeddelanden som skickas i samband med statusändringar i DORIS levereras med viss fördröjning.

### <span id="page-5-1"></span>**Status: UNDER REDIGERING**

#### **Forskare**

När en påbörjad beskrivning sparas kommer den finnas tillgänglig för forskaren i DORIS under **Pågående databeskrivningar**, med status *Under redigering*. Forskaren kan således slutföra och skicka in databeskrivningen vid ett senare tillfälle.

Formuläret i DORIS består av olika numrerade avsnitt som i sin tur innefattar olika metadataelement. Vissa av dem besvaras med fritext medan andra har listor med valbara alternativ (s.k. kontrollerade vokabulärer). Om man för muspekaren över de olika termerna i ett kontrollerat vokabulär visas termens definition. Datafiler och dokumentationsfiler anges i avsnittet *Data, insamling & åtkomst*. En del fält är markerade med en orangeröd symbol. Dessa fält ingår i SND:s miniminivå för metadata och är obligatoriska före publicering – forskaren kan dock skicka in en databeskrivning även om information saknas i de obligatoriska fälten.

Forskaren kan arbeta med databeskrivningen (komplettera och redigera innehållet, lägga till och ta bort filer, dela den med kollegor, etc.) fram tills dess att den skickas in. När forskaren är klar med databeskrivningen är det dags att skicka in. Det görs genom att klicka på knappen *Skicka* i vänstra kolumnen. Då ändras status till *Under granskning.* Därefter skickas ett bekräftelsemejl på inskickad databeskrivning till forskaren.

#### **DAU**

Databeskrivningen finns tillgänglig i systemet med status *Under redigering.* DAU kan se innehållet i posten men inte redigera vid denna status.

#### **SND**

Databeskrivningen finns tillgänglig i systemet med status *Under redigering.* SND kan se innehållet i posten men inte redigera vid denna status.

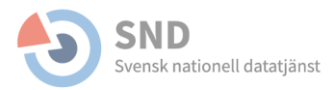

# <span id="page-6-0"></span>**Status: UNDER GRANSKNING AV DAU**

#### **Forskare**

När databeskrivningen skickats in kommer redigering att låsas för forskaren och databeskrivningen får status *Under granskning*. Om forskaren går in på databeskrivningen finns ett meddelande om att posten är låst för redigering.

#### **DAU**

När forskaren skickar in sin databeskrivning ändras databeskrivningens status till *Under granskning av DAU*. Ett mejl skickas till DAU om att ny databeskrivning inkommit och databeskrivningen finns tillgänglig under **Databeskrivningar** (i granskningsvyn av DORIS). Enklaste sättet att hitta den inkomna databeskrivningen är att använda snabbfiltret *Visa inkomna databeskrivningar* i högerspalten. När en databeskrivning har inkommit behöver den tilldelas en ansvarig granskare hos DAU. Efter tilldelning kan den ansvariga granskaren använda snabbfiltret *Visa mina granskningar* för att filtrera fram den aktuella databeskrivningen.

När statusen har ändrats till *Under granskning av DAU* är det möjligt för DAU att redigera innehållet i formuläret på samma sätt som forskaren tidigare gjort. Stavfel och andra mindre ändringar kan generellt ske utan kontakt med forskaren men vid större ändringar eller behov av kompletteringar ska databeskrivningen skickas tillbaka till forskaren genom statusändring till *Begäran om komplettering,*  alternativt stämmas av och godkännas av forskaren om DAU själv utför ändringarna.

**Vid granskning ska dokumentet** *Krav och rekommendationer för data och metadata i SND:s forskningsdatakatalog* **följas. Rutiner avseende granskning av metadata och kontroller av uppladdade filer finns i DAU-handboken. Se sida 3 för länkar till resurserna.** 

Tänk på att spara eventuella ändringar eller tillägg i databeskrivningen genom att klicka på Sparaknappen i vänsterkanten.

#### **SND**

Formuläret kan vid denna status inte redigeras av SND. Om filer har laddats upp i DORIS kan SND ladda ner filer som ZIP. Möjlighet finns att ändra status till *Under granskning av SND, Avvisad* och *Under komplettering av överlämnare,* dialog med DAU ska ske om detta blir aktuellt.

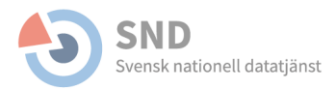

# <span id="page-7-0"></span>**Status: UNDER KOMPLETTERING AV ÖVERLÄMNARE**

#### **Forskare**

När DAU ändrar status till *Under komplettering av överlämnare* får forskaren ett mejl där det framgår att status ändrats, eventuellt meddelande från DAU där det framgår vad som behöver kompletteras, samt information om att komma ihåg att spara ändringar och sedan skicka in databeskrivningen på nytt.

Forskaren kan nu öppna databeskrivningen och komplettera eller redigera både metadata och filer. När forskaren är färdig med kompletteringen, och har sparat ändringarna, skickas databeskrivningen in igen genom att klicka på *Skicka*. Endast forskaren kan redigera databeskrivningen under den här statusen.

#### **DAU**

Om DAU i samband med granskning av en databeskrivning bedömer att forskaren behöver komplettera med ytterligare information eller filer skickas beskrivningen tillbaka till forskaren. Detta görs genom att ändra status till *Under komplettering av överlämnare.* Formuläret blir då låst för redigering av DAU.

När forskaren gjort uppdateringarna och skickat in databeskrivningen på nytt kommer ett nytt mejl till DAU om att databeskrivningen är inskickad. Statusen ändras då till *Under granskning av DAU* och DAU kan återuppta granskningen.

#### **SND**

Formuläret kan vid denna status inte redigeras av SND.

# <span id="page-7-1"></span>**Status: UNDER GRANSKNING AV SND**

#### **Forskare**

Om forskaren går in på databeskrivningen finns ett meddelande om att databeskrivningen är låst för redigering och har statusen *Under granskning.*

#### **DAU**

När DAU är klar med granskningen skickas databeskrivningen vidare till SND. Detta sker genom att ändra status till *Under granskning av SND*. Redigering blir därmed låst för DAU.

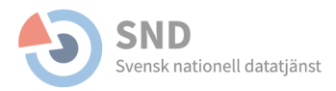

#### **SND**

Ett mejl skickas till SND om att ny databeskrivning inkommit. Beskrivningen finns sedan tillgänglig under **Databeskrivningar**, med statusen *Under granskning av SND*. Enklaste sättet att hitta den inkomna databeskrivningen är att använda snabbfiltret *Visa inkomna databeskrivningar* i högerspalten. När SND ska påbörja det aktiva arbetet med att granska data och metadata i formuläret (inför publicering) ska ansvarig granskare utses. Den ansvarige granskaren kan sedan använda snabbfiltret *Visa mina granskningar* för att filtrera fram den aktuella databeskrivningen. Databeskrivningen kan vid denna status endast redigeras av SND.

### <span id="page-8-0"></span>**Status: UNDER KOMPLETTERING AV DAU**

#### **Forskare**

Om forskaren går in på databeskrivningen finns ett meddelande om att databeskrivningen är låst för redigering och har statusen *Under granskning*.

#### **DAU**

När SND ändrar status till *Under komplettering av DAU* får DAU:en ett mejl om att statusen ändrats, eventuellt meddelande från SND där det framgår vad som behöver kompletteras, samt information om att komma ihåg att spara ändringar och skicka in databeskrivningen på nytt. DAU:en kan nu öppna databeskrivningen och uppdatera både metadata och filer. När DAU:en är färdig med kompletteringen, och har sparat ändringarna, kan status bytas till *Under komplettering av överlämnare* eller *Under granskning av SND*.

#### **SND**

Formuläret kan vid denna status inte redigeras av SND.

#### <span id="page-8-1"></span>**Status: AVVISAD**

#### **Forskare**

När SND eller DAU ändrar status till *Avvisad* får forskaren ett mejl där det framgår att status ändrats och eventuellt meddelande som beskriver varför inskickad databeskrivning avvisats.

Det går att kopiera metadata från en avvisad databeskrivning för att skapa en ny. Eventuella uppladdade data eller dokument sparas inte.

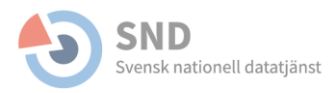

#### **DAU**

Det kan uppstå situationer där en inskickad databeskrivning behöver avvisas. Detta kan DAU göra efter att en databeskrivning granskats, genom att ändra status till *Avvisad*. I meddelanderutan som dyker upp i samband med statusändring kan DAU ange anledningen till avvisning. **Det är viktigt att avvisning äger rum efter dialog med forskaren (om möjligt) och att skäl till avvisning dokumenteras i DORIS.** Databeskrivningen sparas som *Avvisad*.

Det går att kopiera metadata från en avvisad databeskrivning för att skapa en ny. Eventuella uppladdade data- eller dokumentationsfiler sparas inte.

#### **SND**

SND kan avvisa en databeskrivning efter att den granskats, genom att ändra status till *Avvisad*. **Avvisning bör ske i dialog mellan SND och DAU och skäl till avvisning bör dokumenteras i DORIS**. I meddelanderutan i samband med statusändring kan SND ange anledningen till avvisning.

Det går att kopiera metadata från en avvisad databeskrivning för att skapa en ny. Eventuella uppladdade data eller dokument sparas inte. En avvisad databeskrivning finns kvar i systemet till dess att SND har raderat den.

### <span id="page-9-0"></span>**Status: PUBLICERAD**

#### **Forskare**

När SND ändrar status till *Publicerad* får forskaren ett mejl med information om att databeskrivningen är publicerad. I mejlet finns en länk till katalogposten. Ändringar i en publicerad databeskrivning kan göras genom att forskaren uppdaterar katalogposten efter publicering. Detta sker genom funktionen *Uppdatering efter publicering*.

#### **DAU**

DAU får ett mejl om att databeskrivningen är publicerad. Alla databeskrivningar som är publicerade går att hitta i DORIS genom att välja *Publicerad* i filterlistan till höger.

#### **SND**

Databeskrivningar vars data lagras hos SND CARE kan enbart publiceras av SND. När SND bedömer att databeskrivning och ev. fil(er) kan publiceras ändras status till *Publicerad*. Varje publicerat dataset tilldelas en DOI vid publicering.

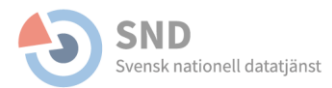

# <span id="page-10-0"></span>**Status: NY VERSION: UNDER UPPDATERING EFTER PUBLICERING**

#### **Forskare**

En databeskrivning som är publicerad i forskningsdatakatalogen kan uppdateras efter publicering. Detta görs genom att gå in i databeskrivningen i DORIS och klicka på *Ny version* i vänsterkolumnen eller via penn-ikonen under *Åtgärder*. Statusen ändras då till *Under uppdatering efter publicering* och ett utkast för en ny version skapas. Utkastet syns under *Pågående databeskrivningar* och den publicerade versionen ligger kvar i listningen under *Publicerade databeskrivningar*.

#### **DAU**

Databeskrivningen finns tillgänglig i systemet med status *Ny version: Under uppdatering efter publicering.* DAU kan dock inte redigera vid denna status. När forskaren sen skickar in databeskrivningen är det enbart DAU som granskar uppdateringen och publicerar den nya versionen. Databeskrivningen kan efter granskning skickas tillbaka till forskaren för komplettering. Givetvis kan DAU kontakta SND-kontoret för dialog kring granskningen.

#### **SND**

Databeskrivningen finns tillgänglig i systemet med status *Under uppdatering efter publicering.* SND kan dock inte redigera vid denna status.

### <span id="page-10-1"></span>**Status: NY VERSION: UNDER GRANSKNING AV DAU**

#### **Forskare**

När forskaren skickar in en uppdaterad databeskrivning får den statusen *Ny version: Under granskning* och blir låst för redigering.

#### **DAU**

När forskaren skickar in sin databeskrivning ändras databeskrivningens status till *Ny version: Under granskning av DAU.* Ett mejl skickas till DAU om att ny databeskrivning inkommit. Det är nu möjligt för DAU att redigera innehållet i formuläret på samma sätt som forskaren tidigare gjort. Granskningen bör gå till på samma sätt som för en ny databeskrivning (se tidigare i dokumentet).

**Vid granskning ska dokumentet** *Krav och rekommendationer för data och metadata i SND:s forskningsdatakatalog* **följas. Rutiner avseende granskning av metadata och kontroller av uppladdade filer finns i DAU-handboken. Se sida 3 för länkar till resurserna.**

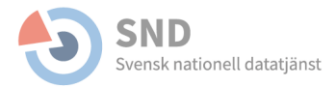

Det är endast DAU som granskar och hanterar publiceringen av uppdaterade databeskrivningar. Givetvis kan DAU kontakta SND-kontoret för dialog kring granskningen.

#### **SND**

Databeskrivningen finns tillgänglig i systemet med status *Ny version: Under granskning av DAU.* SND kan dock inte redigera vid denna status.

### <span id="page-11-0"></span>**Status: AVPUBLICERAD**

#### **Forskare**

När SND ändrar status till *Avpublicerad* får forskaren ett mejl där det framgår att databeskrivningen är avpublicerad. Om forskaren vill avpublicera en katalogpost behöver DAU eller SND kontaktas.

#### **DAU**

DAU får ett mejl om att databeskrivningen är avpublicerad. Ska en katalogpost avpubliceras behöver SND kontaktas.

#### **SND**

Om en katalogpost ska avpubliceras hanteras detta manuellt av SND. Att avpublicera en databeskrivning som har tilldelats en DOI är generellt inte att rekommendera om det inte finns särskilda skäl. SND följer DataCites rekommendationer vad gäller avpublicering och en s.k. gravstenssida för data sparas. Före avpublicering bör forskare och DAU kontaktas och skäl för avpublicering bör finnas dokumenterade i DORIS.

# <span id="page-11-1"></span>**Arbetsflöde för rollerna Forskare – DAU**

Här beskrivs arbetsflödet för databeskrivningar när det finns en etablerad DAU hos forskningshuvudmannen som själv ansvarar för publicering av databeskrivningar i SND:s forskningsdatakatalog, utan att SND ingår i arbetsflödet (se figur 3, s.4). Ett krav för detta är att huvudmannen ansvarar för lagring av de data som beskrivs och delas via DORIS. Givetvis kan DAU kontakta SND-kontoret för dialog kring granskningen.

Det är bra att känna till att de e-postmeddelanden som skickas i samband med statusändringar i DORIS levereras med viss fördröjning.

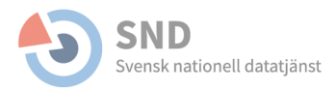

# <span id="page-12-0"></span>**Status: UNDER REDIGERING**

#### **Forskare**

När en påbörjad beskrivning sparas kommer den att finnas tillgänglig för forskaren i DORIS under **Pågående databeskrivningar**, med status *Under redigering*. Forskaren kan således slutföra och skicka in databeskrivningen vid ett senare tillfälle.

Formuläret i DORIS består av olika numrerade avsnitt som i sin tur innefattar olika metadataelement. Vissa av dem besvaras med fritext medan andra har listor med valbara alternativ (kontrollerade vokabulärer). Om man för muspekaren över de olika termerna i ett kontrollerat vokabulär visas termens definition. Datafiler och dokumentationsfiler anges i avsnittet *Data, insamling & åtkomst*. En del fält är markerade med en orangeröd symbol. Dessa fält ingår i SND:s miniminivå för metadata och är obligatoriska före publicering – forskaren kan dock skicka in en databeskrivning även om information saknas i de obligatoriska fälten.

Forskaren kan arbeta med databeskrivningen (komplettera och redigera innehållet, lägga till och ta bort filer, dela den med kollegor, etc.) fram tills dess att den skickas in. När forskaren är klar med databeskrivningen är det dags att skicka in. Det görs genom att klicka på knappen *Skicka* i vänstra kolumnen. Då ändras status till *Under granskning.* Därefter skickas ett bekräftelsemejl till forskaren.

#### **DAU**

Databeskrivningen finns tillgänglig i systemet med status *Under redigering.* DAU kan se innehållet i posten men inte redigera vid denna status.

#### <span id="page-12-1"></span>**Status: UNDER GRANSKNING AV DAU**

#### **Forskare**

När databeskrivningen skickats in kommer redigering att låsas för forskaren och databeskrivningen får status *Under granskning*. Om forskaren går in på databeskrivningen finns ett meddelande om att posten är låst för redigering.

#### **DAU**

När forskaren skickar in sin databeskrivning ändras databeskrivningens status till *Under granskning av DAU*. Ett mejl skickas till DAU om att ny databeskrivning inkommit och databeskrivningen finns tillgänglig under **Databeskrivningar** (i granskningsvyn av DORIS), med status *Under granskning av DAU*. Enklaste sättet att hitta den inkomna databeskrivningen är att använda snabbfiltret *Visa inkomna databeskrivningar* i högerspalten. När en databeskrivning har inkommit behöver den tilldelas

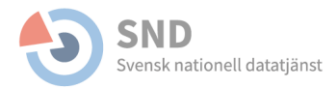

en ansvarig granskare hos DAU. Den ansvariga granskaren kan sedan använda snabbfiltret *Visa mina granskningar* för att filtrera fram den aktuella databeskrivningen.

När statusen har ändrats till *Under granskning av DAU* är det möjligt för DAU att redigera innehållet i formuläret på samma sätt som forskaren tidigare gjort. Stavfel och andra mindre ändringar kan generellt ske utan kontakt med forskaren, men vid större ändringar eller behov av komplettering ska databeskrivningen skickas tillbaka till forskaren genom statusändring till *Begäran om komplettering,*  alternativt stämmas av och godkännas av forskaren om DAU själv utför ändringarna.

**Vid granskning ska dokumentet** *Krav och rekommendationer för data och metadata i SND:s forskningsdatakatalog* **följas. Rutiner avseende granskning av metadata och kontroller av uppladdade filer finns i DAU-handboken. Se sida 3 för länkar till resurserna.**

Tänk på att spara eventuella ändringar eller tillägg i databeskrivningen genom att klicka på Sparaknappen i vänsterkanten.

# <span id="page-13-0"></span>**Status: UNDER KOMPLETTERING AV ÖVERLÄMNARE**

#### **Forskare**

När DAU ändrar status till *Under komplettering av överlämnare* får forskaren ett mejl där det framgår att status ändrats, eventuellt meddelande från DAU där det framgår vad som behöver kompletteras, samt information om att komma ihåg att spara ändringar och sedan skicka in databeskrivningen på nytt.

Forskaren kan nu öppna databeskrivningen och komplettera eller redigera både metadata och filer. När forskaren är färdig med kompletteringen, och har sparat ändringarna, skickas databeskrivningen in igen genom att klicka på *Skicka*. Endast forskaren kan redigera databeskrivningen under den här statusen.

#### **DAU**

Om DAU i samband med granskning av en databeskrivning bedömer att forskaren behöver komplettera med ytterligare information eller filer, skickas den tillbaka till forskaren. Detta görs genom att ändra status till *Under komplettering från överlämnare.* Formuläret blir då låst för redigering av DAU.

När forskaren gjort uppdateringarna och skickat in databeskrivningen på nytt kommer ett nytt mejl till DAU om att databeskrivningen är inskickad. Statusen ändras till *Under granskning av DAU* och DAU kan återuppta granskningen.

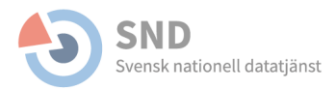

# <span id="page-14-0"></span>**Status: AVVISAD**

#### **Forskare**

När DAU ändrar status till *Avvisad* får forskaren ett mejl där det framgår att status ändrats och eventuellt meddelande som beskriver varför inskickad databeskrivning har avvisats.

Det går att kopiera metadata från en avvisad databeskrivning för att skapa en ny. Eventuella uppladdade data eller dokument sparas inte.

#### **DAU**

Det kan uppstå situationer där en inskickad databeskrivning behöver avvisas. Detta kan DAU göra efter att en databeskrivning granskats genom att ändra status till *Avvisad*. I meddelanderutan som kommer fram i samband med statusändring kan DAU ange anledningen till avvisning. **Det är viktigt att avvisning äger rum efter dialog med forskaren (om möjligt) och att skäl till avvisning dokumenteras i DORIS.** Databeskrivningen sparas som *Avvisad*.

Det går att kopiera metadata från en avvisad databeskrivning för att skapa en ny. Eventuella uppladdade data- eller dokumentationsfiler sparas inte.

### <span id="page-14-1"></span>**Status: PUBLICERAD**

#### **Forskare**

När DAU ändrar status till *Publicerad* får forskaren ett mejl med information om att databeskrivningen är publicerad. I mejlet finns en länk till katalogposten. Ändringar i en publicerad databeskrivning kan göras genom att forskaren uppdaterar katalogposten efter publicering. Detta sker genom funktionen *Uppdatering efter publicering*.

#### **DAU**

När DAU bedömer att databeskrivning och eventuell data/fil(er) kan publiceras ändras status till *Publicerad*. Varje publicerat dataset tilldelas en DOI vid publicering. Alla databeskrivningar som är publicerade kan ses i DORIS genom att välja *Publicerad* i filterlistan till höger.

### <span id="page-14-2"></span>**Status: NY VERSION: UNDER UPPDATERING EFTER PUBLICERING**

#### **Forskare**

En databeskrivning som är publicerad i forskningsdatakatalogen kan uppdateras efter publicering. Detta görs genom att gå in i databeskrivningen i DORIS och klicka på *Ny version* i vänsterkolumnen

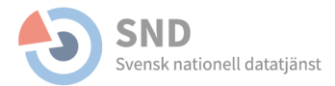

eller via penn-ikonen under *Åtgärder*. Statusen ändras då till *Under uppdatering efter publicering* och ett utkast för en ny version skapas. Utkastet syns under *Pågående databeskrivningar* och den publicerade versionen ligger kvar i listningen under *Publicerade databeskrivningar.*

#### **DAU**

Databeskrivningen finns tillgänglig i systemet med status *Under uppdatering efter publicering.* DAU kan dock inte redigera vid denna status.

# <span id="page-15-0"></span>**Status: NY VERSION: UNDER GRANSKNING AV DAU**

#### **Forskare**

När forskaren skickar in en uppdaterad databeskrivning får den statusen *Ny version: Under granskning* och blir låst för redigering.

#### **DAU**

När forskaren skickar in sin databeskrivning ändras databeskrivningens status till *Ny version: Under granskning av DAU.* Ett mejl skickas till DAU om att ny databeskrivning inkommit. Det är nu möjligt för DAU att redigera innehållet i formuläret på samma sätt som forskaren tidigare gjort. Granskningen bör gå till på samma sätt som för en ny databeskrivning (se tidigare i dokumentet).

**Vid granskning ska dokumentet** *Krav och rekommendationer för data och metadata i SND:s forskningsdatakatalog* **följas. Rutiner avseende granskning av metadata och kontroller av uppladdade filer finns i DAU-handboken. Se sida 3 för länkar till resurserna.**

Det är endast DAU som granskar och hanterar publiceringen av uppdaterade databeskrivningar. Givetvis kan DAU kontakta SND-kontoret för dialog kring granskningen.

#### <span id="page-15-1"></span>**Status: AVPUBLICERAD**

#### **Forskare**

När DAU ändrar status till *Avpublicerad* får forskaren ett mejl där det framgår att databeskrivningen är avpublicerad. Om forskaren vill avpublicera en katalogpost behöver DAU kontaktas.

#### **DAU**

Om DAU bedömer att katalogposten ska avpubliceras behöver SND kontaktas. Avpublicering av en katalogpost hanteras manuellt av SND.

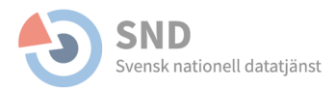

Att avpublicera en databeskrivning som har tilldelats en DOI är generellt inte att rekommendera om det inte finns särskilda skäl. SND följer DataCites rekommendationer vad gäller avpublicering och en s.k. gravstenssida för data sparas. Avpublicering bör ske i dialog med forskaren och DAU. Skäl för avpublicering bör också finnas dokumenterade i DORIS.

# <span id="page-16-0"></span>**Beskrivning av funktioner i DORIS**

# <span id="page-16-1"></span>**Åtgärder**

Till varje databeskrivning finns antal åtgärder som forskare, DAU och SND kan använda sig av. Ett urval visas i kolumnen *Åtgärder* i bilden nedan.

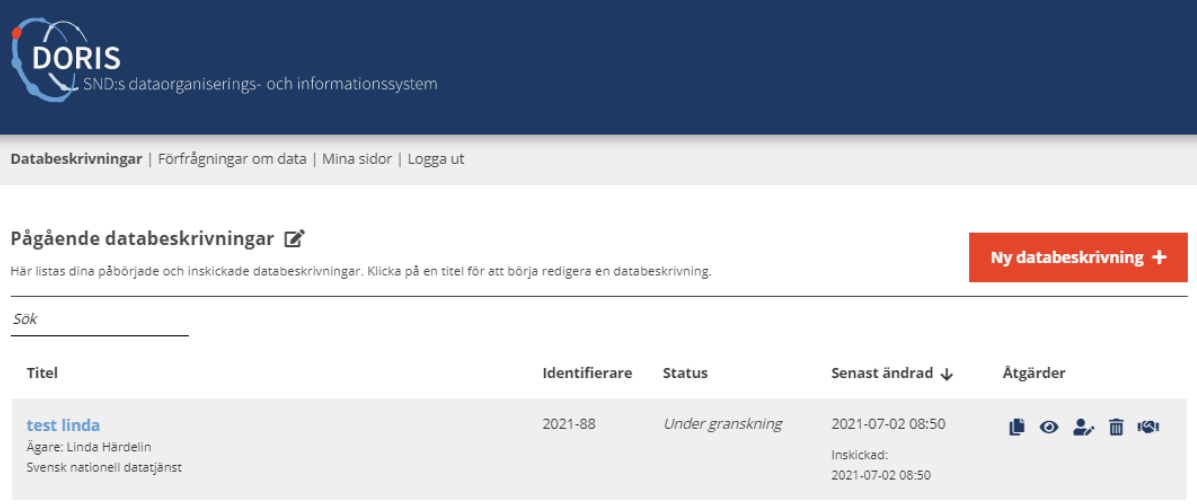

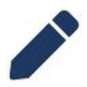

**Redigera databeskrivningen.** Den här funktionen kan användas för att redigera en databeskrivning eller för att skapa ett redigerbart utkast för ny version av en publicerad databeskrivning. Att klicka på databeskrivningens titel medför också att du kan redigera databeskrivningen.

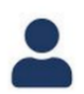

**Tilldela granskare till databeskrivningen.** Med denna funktion kan du tilldela en granskare till databeskrivningen. Databeskrivningen kommer efter tilldelning finnas under filtret **Mina granskningar** i DORIS.

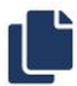

**Kopiera databeskrivningen.** Denna funktion kan användas för att skapa en ny databeskrivning som liknar en redan befintlig. Metadata från den befintliga databeskrivningen kopieras och läggs in i en ny, som får namnet "Kopia av...". Titel och innehåll kan sedan redigeras. Eventuella uppladdade filer kopieras inte över till den nya databeskrivningen.

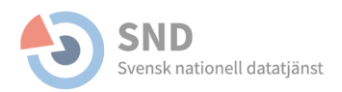

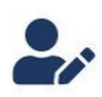

**Bjud in redigerare till databeskrivningen**. Den här funktionen kan användas för att bjuda in personer att redigera din databeskrivning. Redigerare kan lägga till, ta bort, ändra information/metadata i databeskrivningen och ladda upp/peka ut filer, men inte skicka in en databeskrivning eller skapa ett utkast för en ny version.

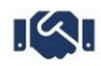

**Ladda ner avtal.** Genom att klicka på denna symbol kan du ladda ner det elektroniska avtalet. Gäller för dem som inte är konsortiemedlemmar eller inte har undertecknat samverkansavtalet. Ikonen för att ladda ner avtal blir först synlig efter att databeskrivningen har skickats in (och det elektroniska avtalet signerats).

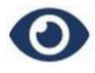

**Förhandsgranska databeskrivningen.** Genom att klicka på denna symbol kan du se en förhandsvisning av den katalogpost som formas av databeskrivningen.

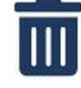

**Radera databeskrivningen**. Genom att klicka på denna symbol kan du ta bort en påbörjad databeskrivning.

# <span id="page-17-0"></span>**Aktivitetsloggen**

Här kan du följa vad som har hänt med databeskrivningen genom dess statusförändringar. Du ser vem som gjort vilken statusändring och du kan se eventuella meddelanden som skickats i samband med statusändringar.

Forskaren har en något förenklad vy här och ser t.ex. inte skillnad mellan *Under granskning av DAU* och *Under granskning av SND*, utan ser enbart *Under granskning*. Forskaren kan heller inte se kommunikation mellan DAU och SND.

# <span id="page-17-1"></span>**Anteckningsfältet**

En viktig och användbar funktion för att dokumentera granskningsprocessen internt. Funktionen är bara synlig för DAU och SND. Man kan skriva anteckningar för både egna och andras granskningar, samt under alla statusar. Varje anteckning signeras automatiskt med namn och datum. En rekommendation är att inte ta bort anteckningar om de inte är direkt felaktiga. Om förhållandena ändras är det bättre att skriva en ny anteckning med information om vad som har förändrats.

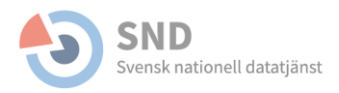

# <span id="page-18-0"></span>**BILAGA A**

### <span id="page-18-1"></span>**Statusar**

I tabellen nedan anges de olika statusar en databeskrivning kan ha i DORIS. Av tabellen framgår även alternativa formuleringar i de fall det förekommer.

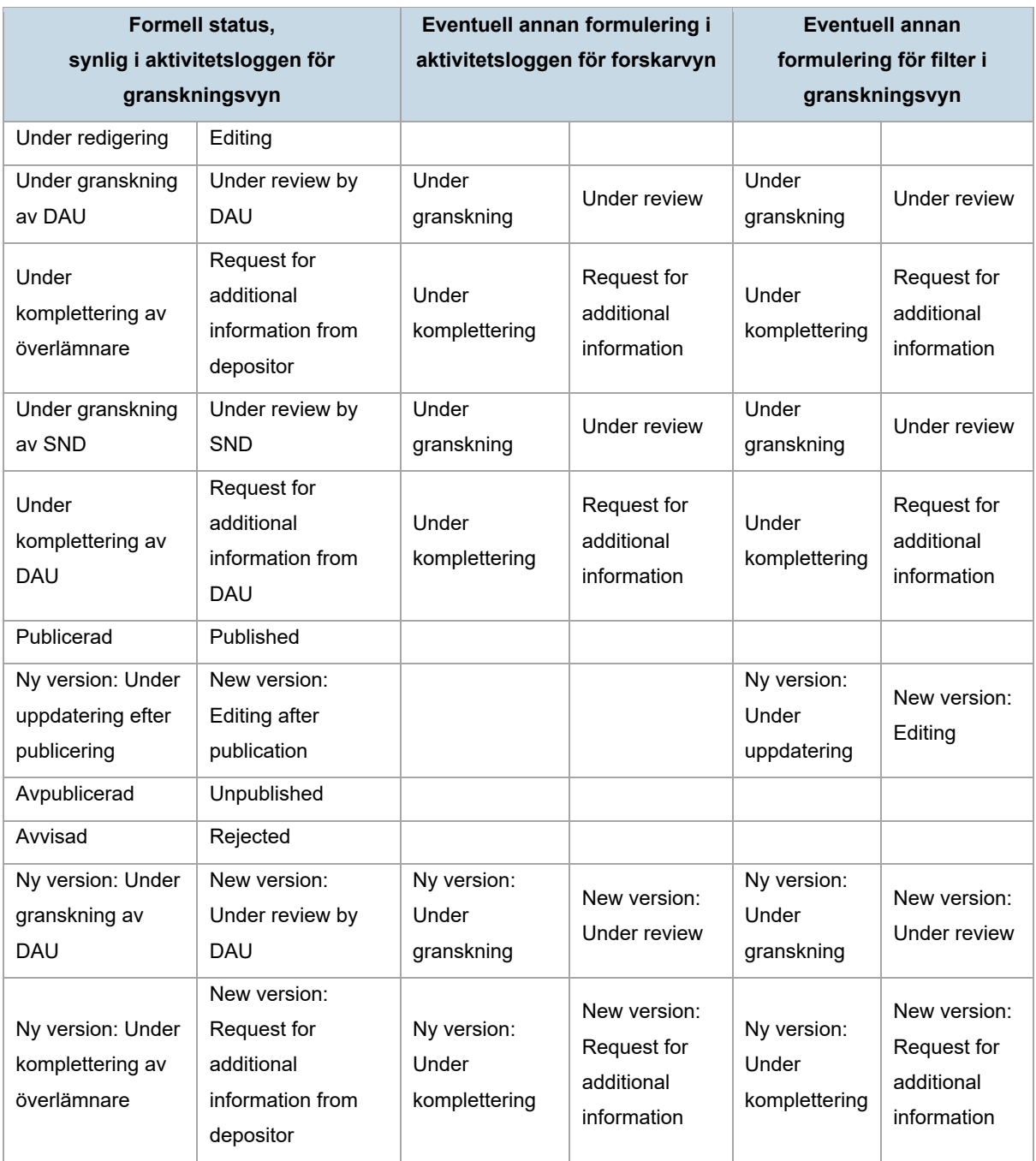

*Tabell 1. Statusar med fastslagen översättning.*